# FabricPath环境的控制平面故障排除

## 目录

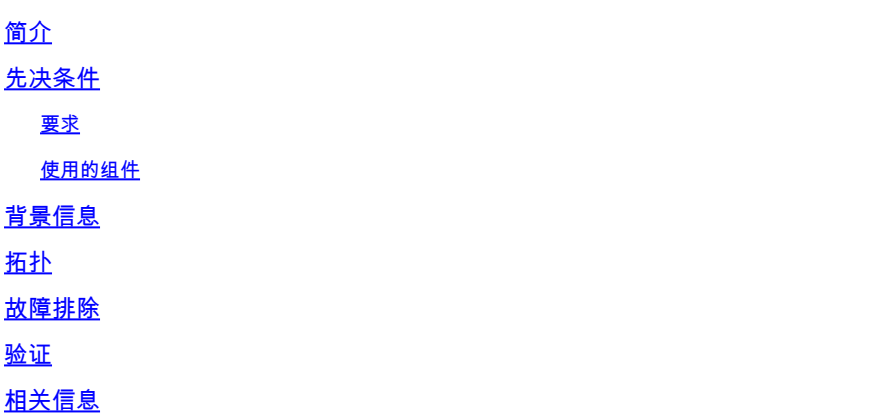

## 简介

本文档介绍排除FabricPath故障的基本步骤。

## 先决条件

## 要求

Cisco NXOS®建议您了解以下主题:

- 交换矩阵路径
- 中间系统到中间系统(IS-IS)
- 生成树协议 (STP)
- 嵌入式逻辑分析器模块(ELAM)

## 使用的组件

本文档仅限于Nexus 7000等特定硬件。

本文档中的信息都是基于特定实验室环境中的设备编写的。本文档中使用的所有设备最初均采用原 始(默认)配置。如果您的网络处于活动状态,请确保您了解所有命令的潜在影响。

## 背景信息

FabricPath是一项思科技术,旨在增强以太网网络功能,特别是在大规模数据中心环境中。

以下是Cisco Nexus 7000系列上FabricPath的主要功能和优势:

1. 可扩展性:FabricPath旨在支持大量虚拟端口通道(vPC),并提供可处理大量主机的高度可扩 展的第2层网络,而不受通常与生成树协议(STP)相关的限制。

- 无环路拓扑:FabricPath消除了FabricPath网络域中的STP需求。这通过使用类似于路由的技 2. 术来转发以太网帧(称为多链路透明互联(TRILL))来实现,该技术可防止环路并允许所有路径处 于活动状态。
- 3. 高可用性:使用FabricPath,可以更高效地处理网络拓扑更改,从而缩短融合时间。这增强了 整体网络稳定性,并提供了更好的网络可用性。
- 4. 易于使用:该技术可实现灵活且可扩展的第2层架构,从而简化网络设计。这使网络更易于管 理并降低运营复杂性。
- 等价多路径(ECMP):FabricPath支持ECMP,可在网络中的任意两点之间使用多个并行路径 5. 。这可通过在所有可用路径之间均衡流量来优化带宽利用率。
- 虚拟化支持:FabricPath为虚拟化数据中心和私有云部署提供理想的基础设施。它能够处理大 6. 量虚拟环境,因此非常适合这些类型的应用。

另外需要注意的是,虽然FabricPath提供了许多好处,但最适合其特定优势与网络设计目标一致的 环境(例如需要大型、动态且可扩展的第2层域的数据中心)。

## 拓扑

为简单起见,此拓扑中只显示一个主干和两个枝叶。

模拟交换机ID枝叶A:3101

模拟交换机ID枝叶 D:3102

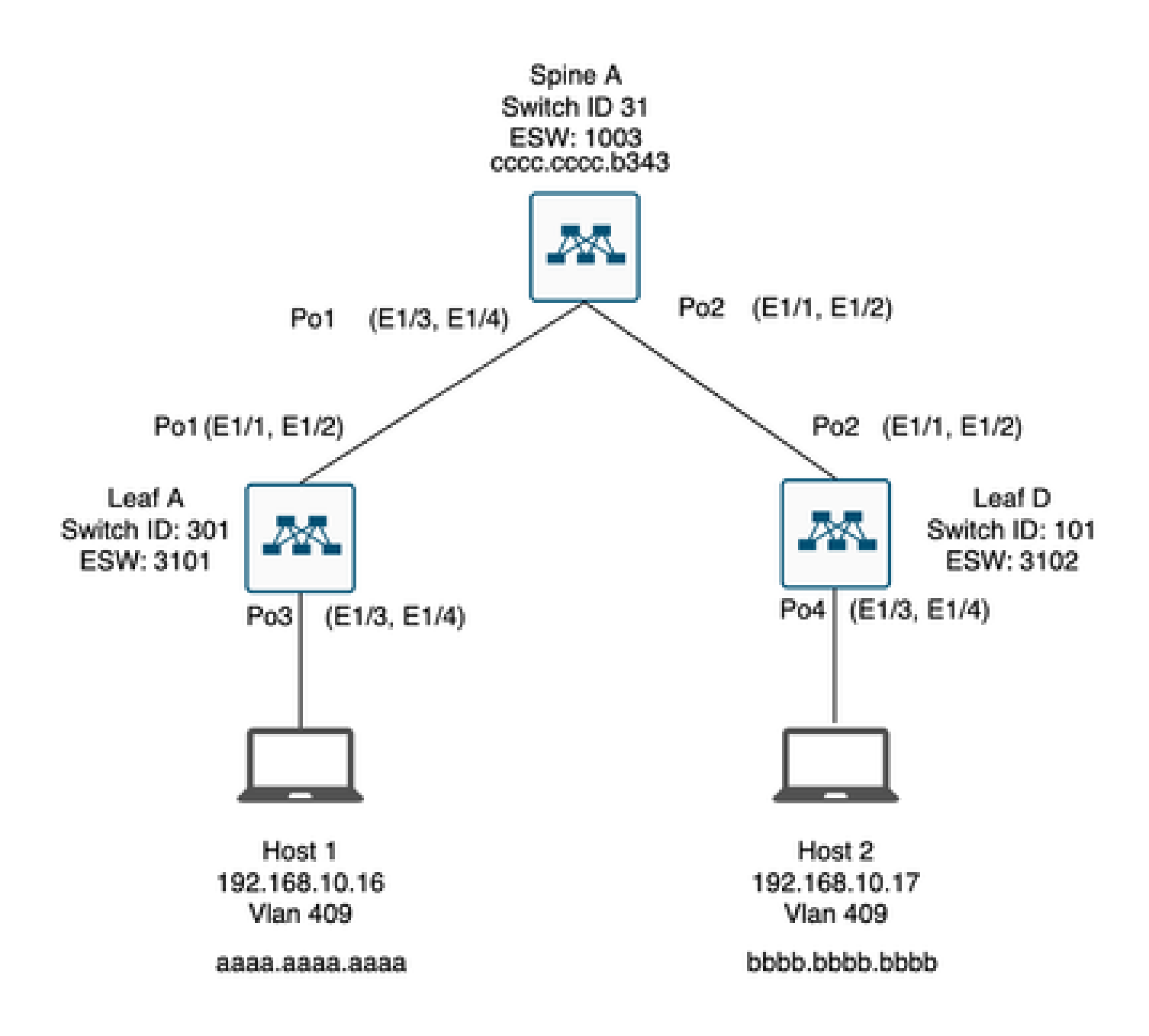

故障排除

Host 1无法与Host 2通信。

#### <#root>

Leaf\_A#

**ping 192.168.10.17**

PING 192.168.10.17 (192.168.10.17): 56 data bytes ping: sendto 192.168.10.17 64 chars, No route to host Request 0 timed out ping: sendto 192.168.10.17 64 chars, No route to host  $\wedge$ C --- 192.168.10.17 ping statistics --- 2 packets transmitted, 0 packets received, 100.00% packet loss Leaf\_A#

1)验证两台主机的MAC地址表是否已正确填充。

#### <#root>

Leaf\_A#

**show mac address-table vlan 409**

Note: MAC table entries displayed are getting read from software. Use the 'hardware-age' keyword to get information related to 'Age'

Legend:

\* - primary entry, G - Gateway MAC, (R) - Routed MAC, O - Overlay MAC age - seconds since last seen,+ - primary entry using vPC Peer-Link, (T) - True, (F) - False , ~~~ - use 'hardware-age' keyword to retrieve age info VLAN MAC Address Type age Secure NTFY Ports/SWID.SSID.LID ---------+-----------------+--------+---------+------+----+------------------  $*$  409 aaaa.aaaa.aaaa dynamic ~~~ F F Po3

<------ Leaf A is not learning the mac address of Host 2

Leaf\_A#

<#root>

Leaf\_D#

**show mac address-table vlan 409**

Note: MAC table entries displayed are getting read from software. Use the 'hardware-age' keyword to get information related to 'Age'

Legend:

```
* - primary entry, G - Gateway MAC, (R) - Routed MAC, O - Overlay MAC
age - seconds since last seen,+ - primary entry using vPC Peer-Link,
(T) - True, (F) - False , ~~~ - use 'hardware-age' keyword to retrieve age info 
VLAN MAC Address Type age Secure NTFY Ports/SWID.SSID.LID
---------+-----------------+--------+---------+------+----+------------------
* 409 bbbb.bbbb.bbbb dynamic \sim F F Po4
409 aaaa.aaaa.aaaa dynamic ~~~ F F 3101.1.65535 <------ Leaf D is correctly learning both Mac Addres
```
## 2)检验路径中涉及的每个接口和vlan的配置。必须启用FabricPath。

#### <#root>

Leaf\_A#

**show run fabricpath**

!Command: show running-config fabricpath !Time: Mon Apr 22 23:12:40 2024

version 6.2(12) install feature-set fabricpath feature-set fabricpath

vlan 409 mode fabricpath fabricpath domain default

fabricpath switch-id 301

vpc domain 301 fabricpath switch-id 3101

interface port-channel1 switchport mode fabricpath

interface port-channel2 switchport mode fabricpath

interface Ethernet1/1 switchport mode fabricpath

interface Ethernet1/2 switchport mode fabricpath

Leaf\_A#

<#root>

Leaf\_D#

**show run fabricpath**

!Command: show running-config fabricpath !Time: Mon Apr 22 23:12:40 2024

version 6.2(12) install feature-set fabricpath feature-set fabricpath

fabricpath switch-id 101

vpc domain 302 fabricpath switch-id 3102

interface port-channel1 switchport mode fabricpath

interface port-channel2 switchport mode fabricpath

interface Ethernet1/1 switchport mode fabricpath

interface Ethernet1/2 switchport mode fabricpath

Leaf D# Leaf<sub>D#</sub>

<#root>

Spine\_A#

**show run fabricpath**

!Command: show running-config fabricpath !Time: Mon Apr 22 23:12:40 2024

version 6.2(12) install feature-set fabricpath feature-set fabricpath

vlan 409 mode fabricpath fabricpath domain default

fabricpath switch-id 31

vpc domain 101 fabricpath switch-id 1003

interface port-channel1 switchport mode fabricpath

interface port-channel2 switchport mode fabricpath

interface Ethernet1/1 switchport mode fabricpath

interface Ethernet1/2 switchport mode fabricpath interface Ethernet1/3 switchport mode fabricpath

interface Ethernet1/4 switchport mode fabricpath

Spine\_A#

3)验证参与FabricPath的每个设备的交换机ID。

<#root>

Leaf\_A#

**show fabricpath switch-id local**

Switch-Id: 301 System-Id: aaaa.aaaa.b341 Leaf\_A#

## <#root>

Leaf\_D#

**show fabricpath switch-id local**

Switch-Id: 101 System-Id: bbbb.bbbb.b342 Leaf\_D#

## <#root>

Spine\_A#

**show fabricpath switch-id local**

Switch-Id: 31 System-Id: cccc.cccc.b343 Spine\_A#

4)检验是否为每台设备的交换机ID配置了正确的路由。

## <#root>

Leaf\_A#

**show fabricpath route switchid 101**

FabricPath Unicast Route Table 'a/b/c' denotes ftag/switch-id/subswitch-id '[x/y]' denotes [admin distance/metric] ftag 0 is local ftag subswitch-id 0 is default subswitch-id FabricPath Unicast Route Table for Topology-Default 1/101/0, number of next-hops: 1 via Po1, [115/5], 1 day/s 12:21:29, isis\_fabricpath-default **<------ The route from Leaf A to Leaf D is correctly configured.** Leaf\_A <#root> Leaf D# **show fabricpath route switchid 301** FabricPath Unicast Route Table 'a/b/c' denotes ftag/switch-id/subswitch-id '[x/y]' denotes [admin distance/metric] ftag 0 is local ftag subswitch-id 0 is default subswitch-id FabricPath Unicast Route Table for Topology-Default 1/301/0, number of next-hops: 1 via Po2, [115/5], 1 day/s 12:21:29, isis\_fabricpath-default  **<------ The route from Leaf D to Leaf A is correctly configured.** Leaf\_D <#root> Spine\_A# **show fabricpath route switchid 301** FabricPath Unicast Route Table 'a/b/c' denotes ftag/switch-id/subswitch-id '[x/y]' denotes [admin distance/metric] ftag 0 is local ftag subswitch-id 0 is default subswitch-id FabricPath Unicast Route Table for Topology-Default 1/301/0, number of next-hops: 1 via Po1, [115/20], 1 day/s 06:13:21, isis\_fabricpath-default

**<------ The route from Spine A to Leaf A is correctly configured.**

Spine\_A#

Spine\_A#

**show fabricpath route switchid 101**

```
FabricPath Unicast Route Table
'a/b/c' denotes ftag/switch-id/subswitch-id
'[x/y]' denotes [admin distance/metric]
ftag 0 is local ftag
subswitch-id 0 is default subswitch-id
```
FabricPath Unicast Route Table for Topology-Default

1/101/0, number of next-hops: 1 via Po2, [115/20], 1 day/s 06:13:21, isis\_fabricpath-default

**<------ The route from Spine A to Leaf D is correctly configured.**

Spine\_A#

5)验证枝叶和主干之间的IS-IS邻接关系。

<#root>

Leaf\_A#

**show fabricpath isis adjacency**

Fabricpath IS-IS domain: default Fabricpath IS-IS adjacency database: System ID SNPA Level State Hold Time Interface cccc.cccc.b343 N/A 1 UP 00:00:27 port-channel1

Leaf\_A#

<#root>

Leaf D#

**show fabricpath isis adjacency**

Fabricpath IS-IS domain: default Fabricpath IS-IS adjacency database: System ID SNPA Level State Hold Time Interface cccc.cccc.b343 N/A 1 UP 00:00:27 port-channel2

Leaf\_D#

## 6)验证当前部署中不存在冲突。

#### <#root>

Leaf\_A#

**show fabricpath conflict all**

No Fabricpath ports in a state of resource conflict.

No Switch id Conflicts

No transitions in progress

Leaf\_A#

### <#root>

Leaf\_D#

**show fabricpath conflict all**

No Fabricpath ports in a state of resource conflict.

No Switch id Conflicts

No transitions in progress

Leaf\_D#

### <#root>

Spine\_A#

**show fabricpath conflict all**

No Fabricpath ports in a state of resource conflict.

No Switch id Conflicts

No transitions in progress

Spine\_A#

7)验证是否已将VLAN添加到IS-IS VLAN范围。

### <#root>

#### Leaf\_A#

**show fabricpath isis vlan-range**

Fabricpath IS-IS domain: default  $MT-0$ Vlans configured:1,409 Leaf\_A#

### <#root>

Leaf\_D#

**show fabricpath isis vlan-range**

Fabricpath IS-IS domain: default MT-0 Vlans configured:1 <------ VLAN 409 is not present Leaf\_D

### <#root>

Spine\_A#

**show fabricpath isis vlan-range**

Fabricpath IS-IS domain: default MT-0 Vlans configured:1, 409 Spine\_A#

```
8)验证主干A中是否触发了ELAM。
```
<#root> module-1# show hardware internal dev-port-map <------ Determine the **F4** ASIC that is used for the FE on port **Eth1/2** . Enter this command in order to verify this. -------------------------------------------------------------- CARD\_TYPE: 48 port 10G >Front Panel ports:48 -------------------------------------------------------------- Device name Dev role Abbr num\_inst: -------------------------------------------------------------- > Flanker Eth Mac Driver DEV\_ETHERNET\_MAC MAC\_0 6 > Flanker Fwd Driver DEV\_LAYER\_2\_LOOKUP L2LKP 6 > Flanker Xbar Driver DEV\_XBAR\_INTF XBAR\_INTF 6

> Flanker Oueue Driver DEV OUEUEING OUEUE 6 > Sacramento Xbar ASIC DEV\_SWITCH\_FABRIC SWICHF 2 > Flanker L3 Driver DEV LAYER 3 LOOKUP L3LKP 6 > EDC DEV PHY PHYS 7 +-----------------------------------------------------------------------+ +----------------+++FRONT PANEL PORT TO ASIC INSTANCE MAP+++------------+ +-----------------------------------------------------------------------+ FP port | PHYS | MAC\_0 | **L2LKP** | L3LKP | QUEUE |SWICHF 1 0 0 0 0 0 0,1  **2 0 0 0 0 0 0,1** ... module-1# module-1# module-1# elam asic flanker instance 0 module-1(fln-elam)# module-1(fln-elam)# elam asic flanker instance 0 module-1(fln-elam)# layer3 module-1(fln-l2-elam)# module-1(fln-l2-elam)# trigger dbus ipv4 ingress if source-ipv4-address 192.168.10.17 module-1(fln-l2-elam)# module-1(fln-l2-elam)# trigger rbus ingress if trig module-1(fln-l2-elam)# start module-1(fln-l2-elam)# module-1(fln-l2-elam)# module-1(fln-l2-elam)# status ELAM Slot 1 instance 0: L2 DBUS Configuration: trigger dbus ipv4 ingress if source-ipv4-address 192.168 L2 DBUS: Armed ELAM Slot 1 instance 0: L2 RBUS Configuration: trigger rbus ingress if trig L2 RBUS: Armed module-1(fln-l2-elam)# status ELAM Slot 1 instance 0: L2 DBUS Configuration: trigger dbus ipv4 ingress if source-ipv4-address 192.168 L2 DBUS: Armed ELAM Slot 1 instance 0: L2 RBUS Configuration: trigger rbus ingress if trig L2 RBUS: Armed the contract of the contract of the contract of the contract of the contract of the contract of the contract of the contract of the contract of the contract of the contract of the contract of the contract of module-1(fln-l2-elam)#

9)将VLAN 409添加到FabricPath。

Leaf\_D(config)# vlan 409 Leaf\_D(config-vlan)# mode fabricpath Leaf\_D(config-vlan)# show run vlan

!Command: show running-config vlan !Time: Wed Apr 24 20:27:29 2024

version 6.2(12) vlan 1,409 vlan 409 mode fabricpath

Leaf\_D(config-vlan)#

## 验证

1)检验mac地址表。

<#root>

Leaf\_A#

**show mac address-table vlan 409**

Note: MAC table entries displayed are getting read from software. Use the 'hardware-age' keyword to get information related to 'Age'

Legend:

\* - primary entry, G - Gateway MAC, (R) - Routed MAC, O - Overlay MAC age - seconds since last seen,+ - primary entry using vPC Peer-Link, (T) - True, (F) - False , ~~~ - use 'hardware-age' keyword to retrieve age info VLAN MAC Address Type age Secure NTFY Ports/SWID.SSID.LID ---------+-----------------+--------+---------+------+----+------------------

 $*$  409 aaaa.aaaa.aaaa dynamic  $\sim$  F F Po3 409 bbbb.bbbb.bbbb dynamic ~~~ F F 3102.1.65535

Leaf\_A#

<#root>

Leaf D#

**show mac address-table vlan 409**

Note: MAC table entries displayed are getting read from software. Use the 'hardware-age' keyword to get information related to 'Age'

Legend:

\* - primary entry, G - Gateway MAC, (R) - Routed MAC, O - Overlay MAC age - seconds since last seen,+ - primary entry using vPC Peer-Link, (T) - True, (F) - False , ~~~ - use 'hardware-age' keyword to retrieve age info VLAN MAC Address Type age Secure NTFY Ports/SWID.SSID.LID ---------+-----------------+--------+---------+------+----+------------------

 $*$  409 bbbb.bbbb.bbbb dynamic  $\sim$  F F Po4 409 aaaa.aaaa.aaaa dynamic ~~~ F F 3101.1.65535

Leaf D#

2) 验证主干A中是否触发了ELAM。

### <#root>

module-1# elam asic flanker instance 0 module-1(fln-elam)#

module-1(fln-elam)# elam asic flanker instance 0 module-1(fln-elam)# layer2 module-1(fln-l2-elam)# module-1(fln-l2-elam)# trigger dbus ipv4 ingress if source-ipv4-address 192.168.10.17 module-1(fln-l2-elam)# module-1(fln-l2-elam)# trigger rbus ingress if trig module-1(fln-l2-elam)# start module-1(fln-l2-elam)# module-1(fln-l2-elam)# status ELAM Slot 1 instance 0: L2 DBUS Configuration: trigger dbus ipv4 ingress if source-ipv4-address 192.168 L2 DBUS: Armed ELAM Slot 1 instance 0: L2 RBUS Configuration: trigger rbus ingress if trig L2 RBUS: Armed module-1(fln-l2-elam)# status ELAM Slot 1 instance 0: L2 DBUS Configuration: trigger dbus ipv4 ingress if source-ipv4-address 192.168

**L2 DBUS: Triggered <-------- ELAM triggered**

ELAM Slot 1 instance 0: L2 RBUS Configuration: trigger rbus ingress if trig

**L2 RBUS: Triggered <-------- ELAM triggered**

module-1(fln-l2-elam)#

3)验证从枝叶A到主机A的连接。

#### <#root>

Leaf\_A#

**ping 192.168.10.17**

```
PING 192.168.10.17 (192.168.10.17): 56 data bytes
64 bytes from 192.168.10.17: icmp_seq=0 ttl=254 time=1.703 ms
64 bytes from 192.168.10.17: icmp_seq=1 ttl=254 time=1.235 ms
64 bytes from 192.168.10.17: icmp_seq=2 ttl=254 time=1.197 ms
64 bytes from 192.168.10.17: icmp_seq=3 ttl=254 time=3.442 ms
64 bytes from 192.168.10.17: icmp_seq=4 ttl=254 time=1.331 ms
```

```
--- 192.168.10.17 ping statistics ---
5 packets transmitted, 5 packets received, 0.00% packet loss
round-trip min/avg/max = 1.197/1.781/3.442 ms
Leaf_A#
```
## 相关信息

[思科FabricPath](/content/dam/en/us/products/collateral/switches/nexus-7000-series-switches/at_a_glance_c45-605626.pdf)

[Cisco Nexus 7000系列NX-OS FabricPath命令参考](/content/en/us/td/docs/switches/datacenter/nexus7000/sw/fabricpath/command/reference/fp_cmd_book/fp__cmds.html)

[Nexus 7000 M3模块ELAM流程](https://www.cisco.com/c/zh_cn/support/docs/switches/nexus-7700-10-slot-switch/200672-Nexus-7000-M3-Module-ELAM-Procedure.html)

## 关于此翻译

思科采用人工翻译与机器翻译相结合的方式将此文档翻译成不同语言,希望全球的用户都能通过各 自的语言得到支持性的内容。

请注意:即使是最好的机器翻译,其准确度也不及专业翻译人员的水平。

Cisco Systems, Inc. 对于翻译的准确性不承担任何责任,并建议您总是参考英文原始文档(已提供 链接)。